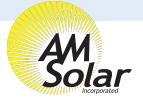

## **Creating The Network**

- 1. When in the Victron Connect App, click on one of your devices.
- 2. Go to "Settings" (shown as a gear symbol in the top right, picture 1).
- 3. Go to "VE.Smart networking" (picture 2).
- 4. Go to "Create Network" (picture 3).
- 5. Enter a name for your network (picture 4).

## **Linking Each Device:**

- 1. Enter the Victron Connect App and click on a device.
- 2. Go to "Settings" (shown as a gear symbol in the top right, picture 1).
- 3. Go to "VE.Smart networking" (picture 2)
- 4. Go to "Join Existing Network" (picture 3)
- 5. Select the network you just created (picture 5).
- 6. This device is now joined to the network (picture 6). Repeat this step for every other bluetooth enabled device.

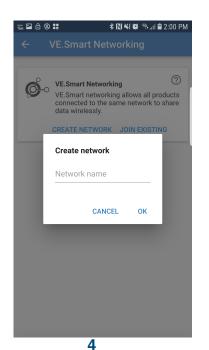

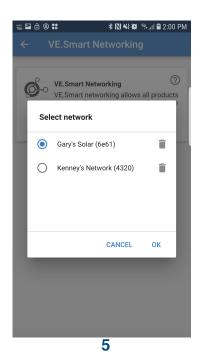

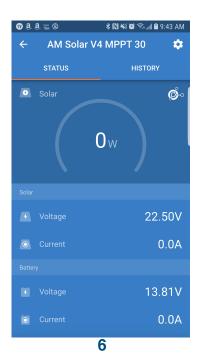

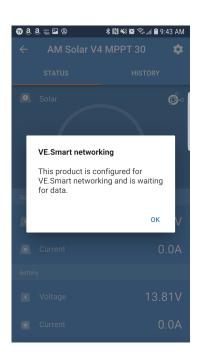

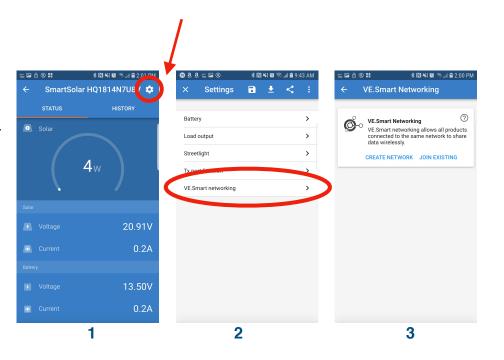